# Event-preparation and invitation-smicroSuite

In order to add users to the system, first name, last name and email addresses of the participants need to be collected in advance. Add them to an Excel document. If possible, directly to the smicroSuite template for events. (see step 8)

# **1. Login to the smicroSuite backend**

If the password is not available anymore, you can use the forgot password process to reset your password.

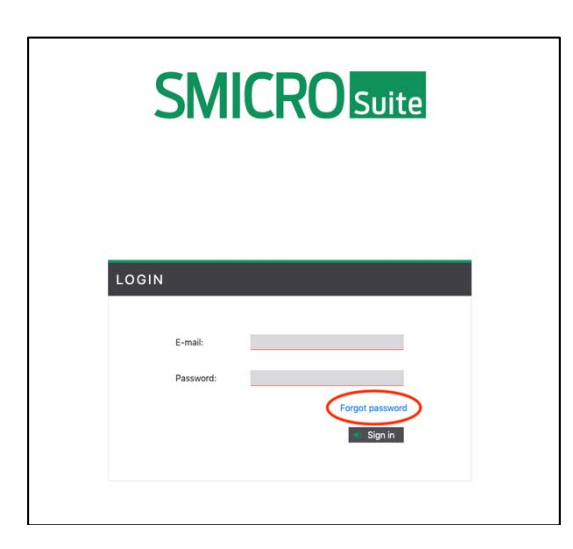

# **2. Select training**

Select the training you want to manage an event for.

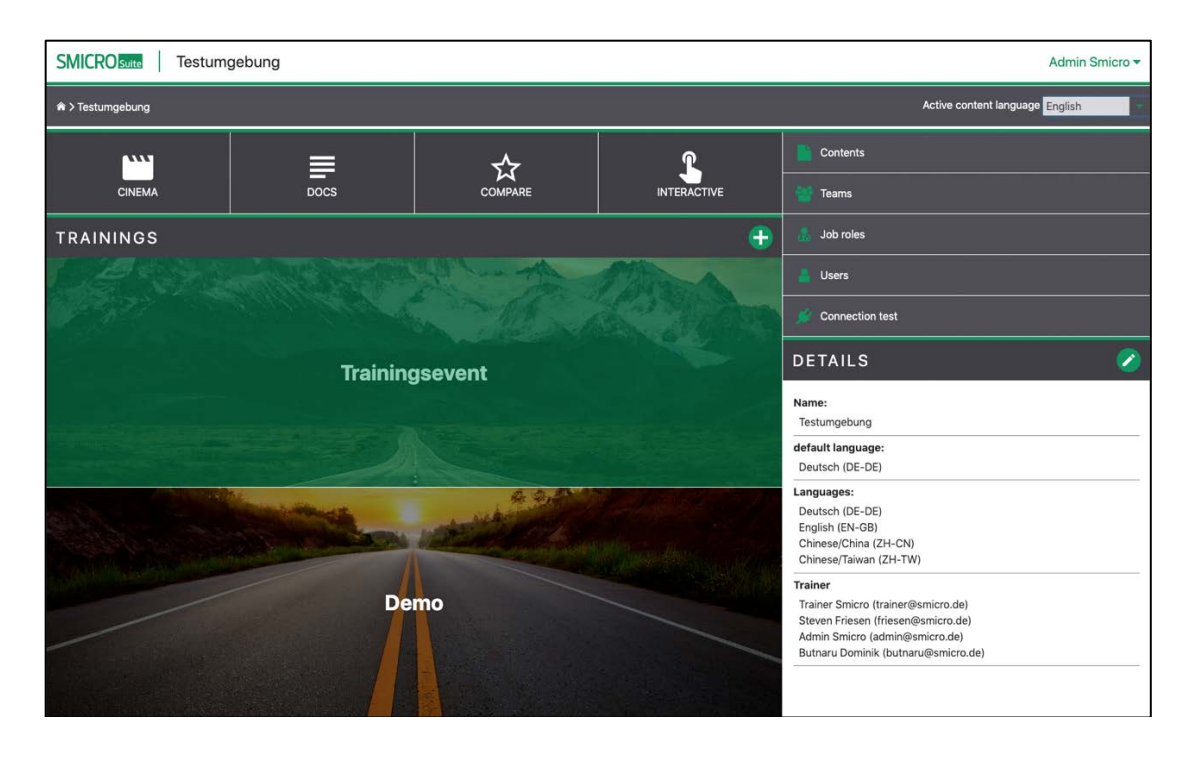

## **3.** Go to "manage event"

Eventer who do not have trainer rights, will automatically get to step 4 after selecting the training.

As a trainer, click on "manage event" in the right menu to get to the event management screen.

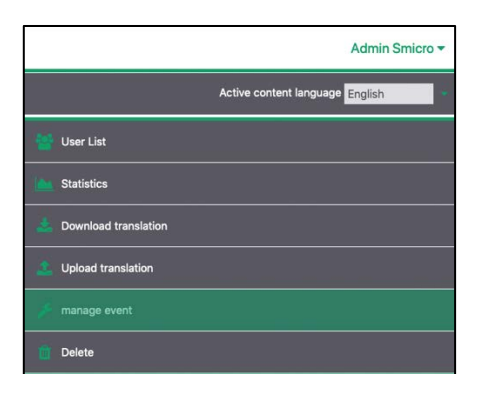

#### **4. Create waves**

Click on "create waves".

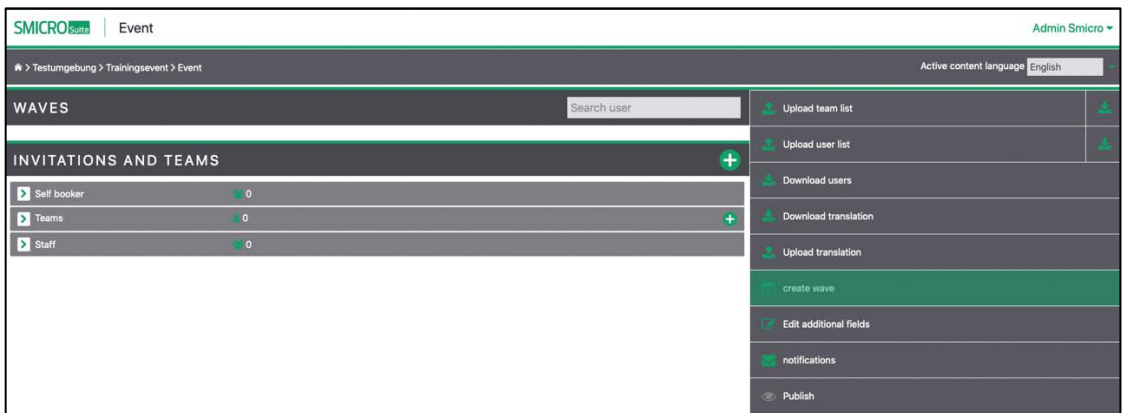

In the popup, select the number of waves, start date, end date, how many days the starting dates have in between each other and the maximum number of participants for a wave.

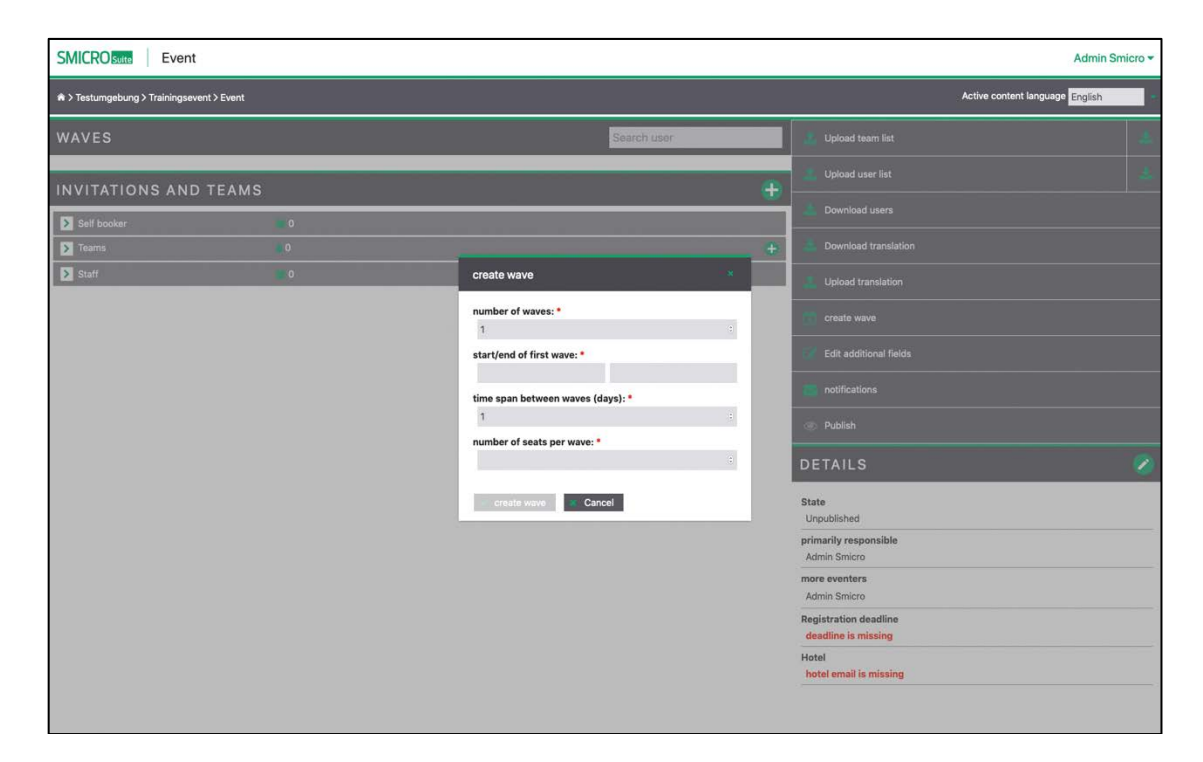

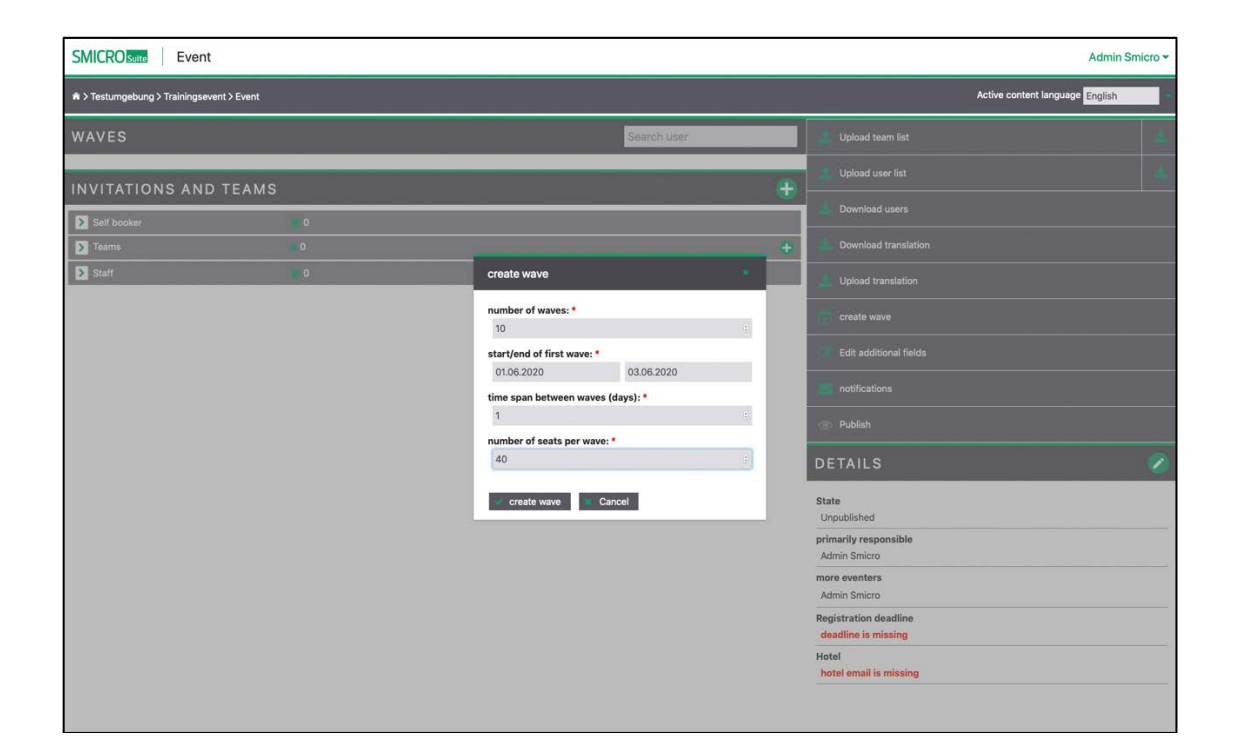

## **5. Add additional fields**

Click on "edit additional fields" in the right menu.

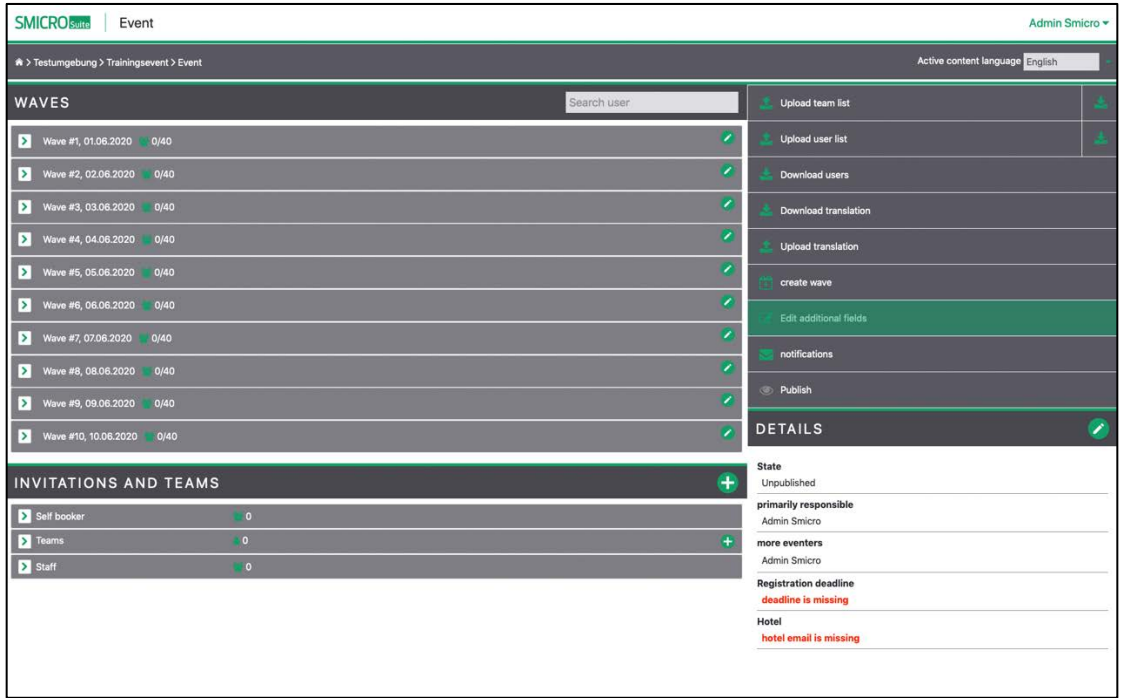

Additional fields are used to collect information from the participants of the event like arrival date and time, allergies, etc.

Click on "+ additional field" in order to create a new field.

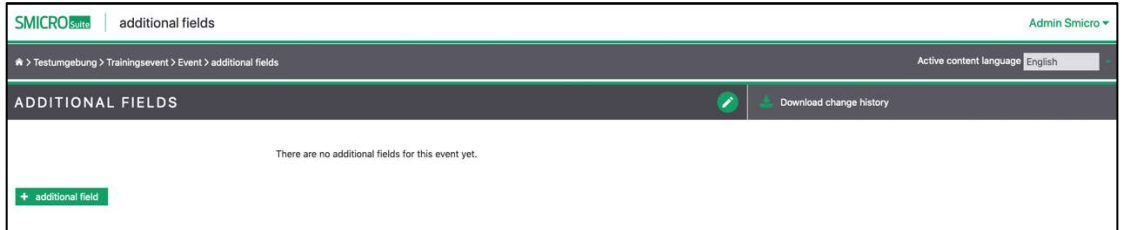

Then use name and the dropdown to build your needed form for the participants to fill out.

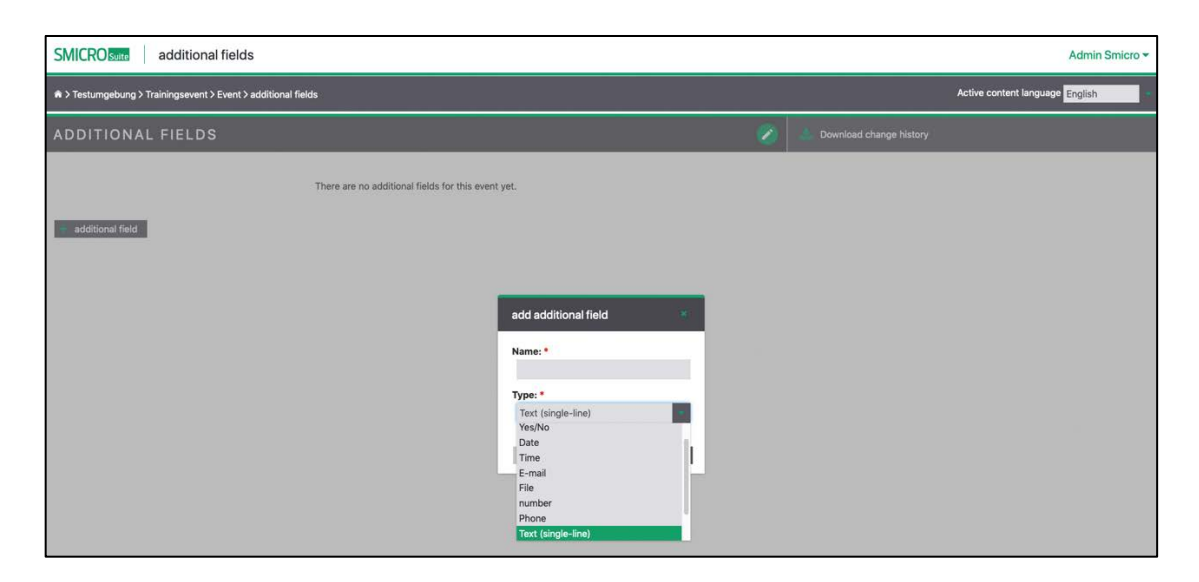

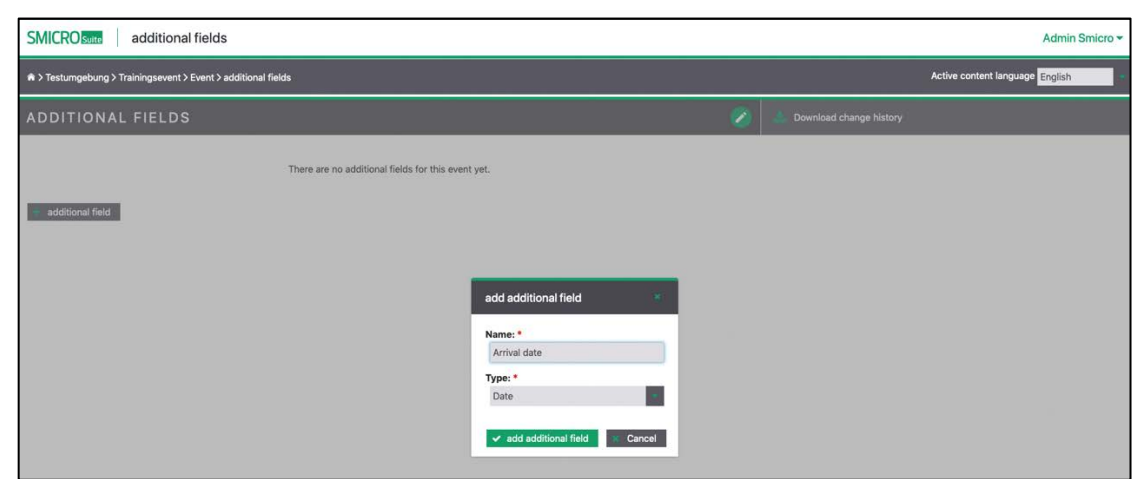

Once all the fields are created, use the green pen in the upper right corner to edit the additional fields.

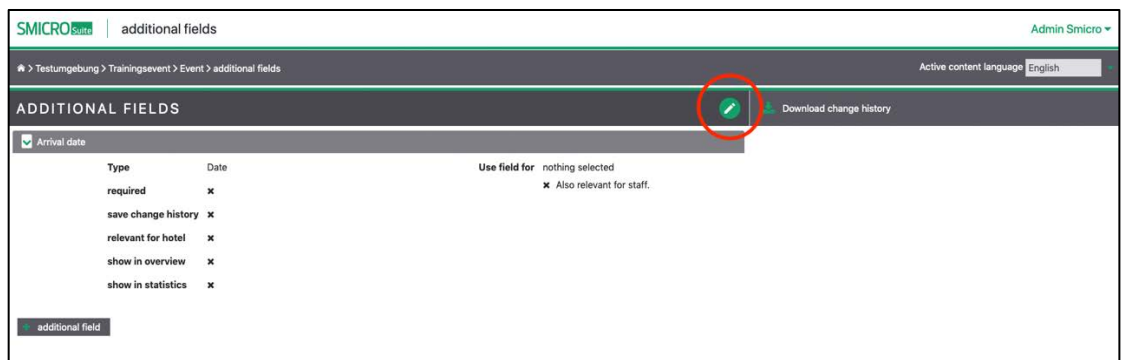

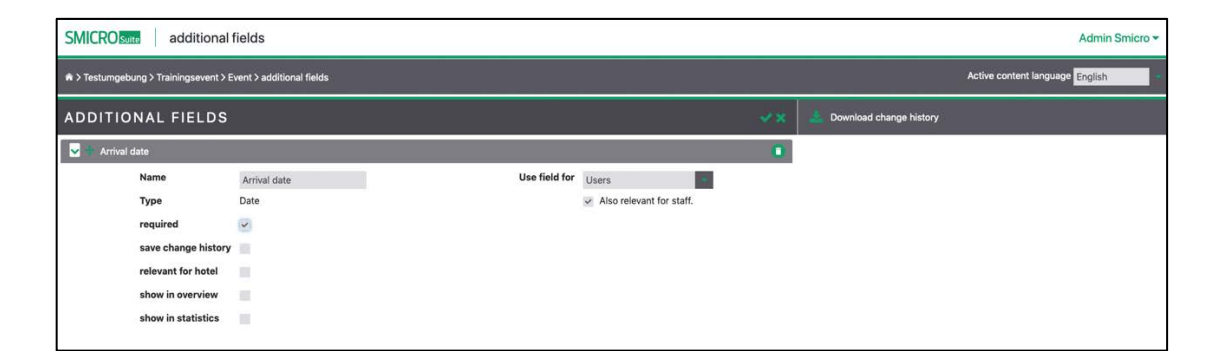

In edit mode you can rename the field. In addition, please decide on the attributes:

- required: Do the participants have to fill out the field or is it optional?
- Save change history: Does the system need to document every change of this field in the history?
- Relevant for hotel: Will changes to this field be collected and sent via email to the hotel?
- Show in overview: Will the field be shown next to the user's name in the event overview after complete booking? (event screen)
- Show in statistics: Is this field relevant for the export document?
- Use field for: Who will see this field? The participants ("users") or "only eventers"?
- Also relevant for staff: Will this field in addition be shown for staff members or only the participants?

Save the changes using the green check mark.

# **6. Edit notifications (optional)**

The system will send out notifications to the participants based on certain actions.

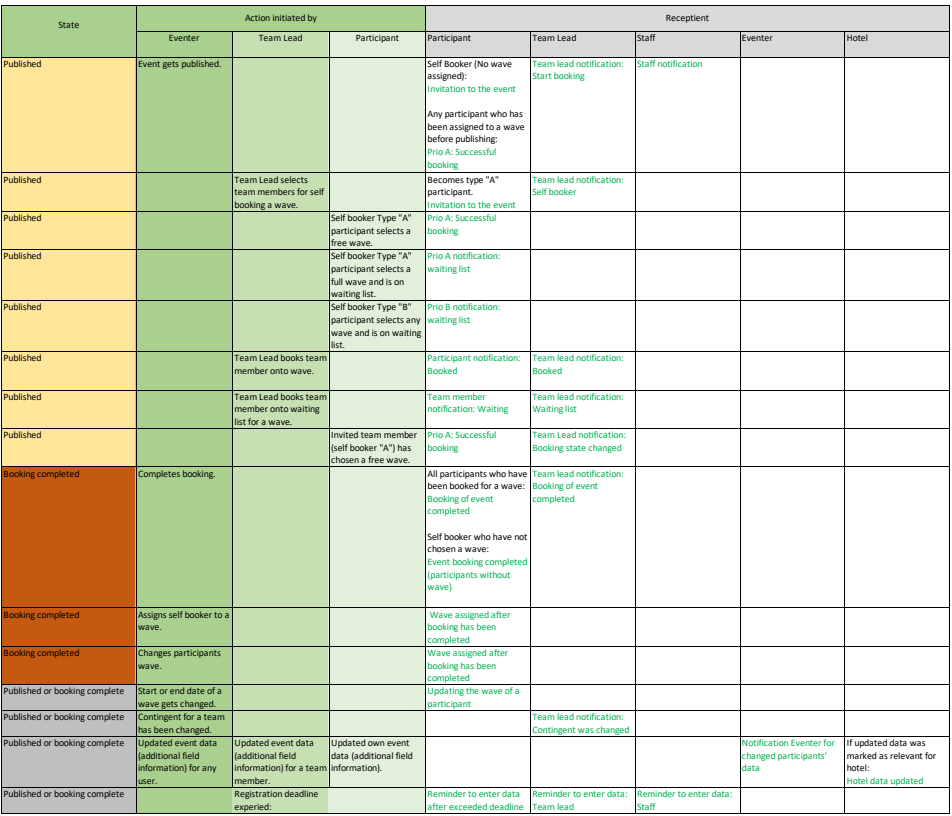

The notifications can be changed in every language if required. Click on "notifications" in the right menu.

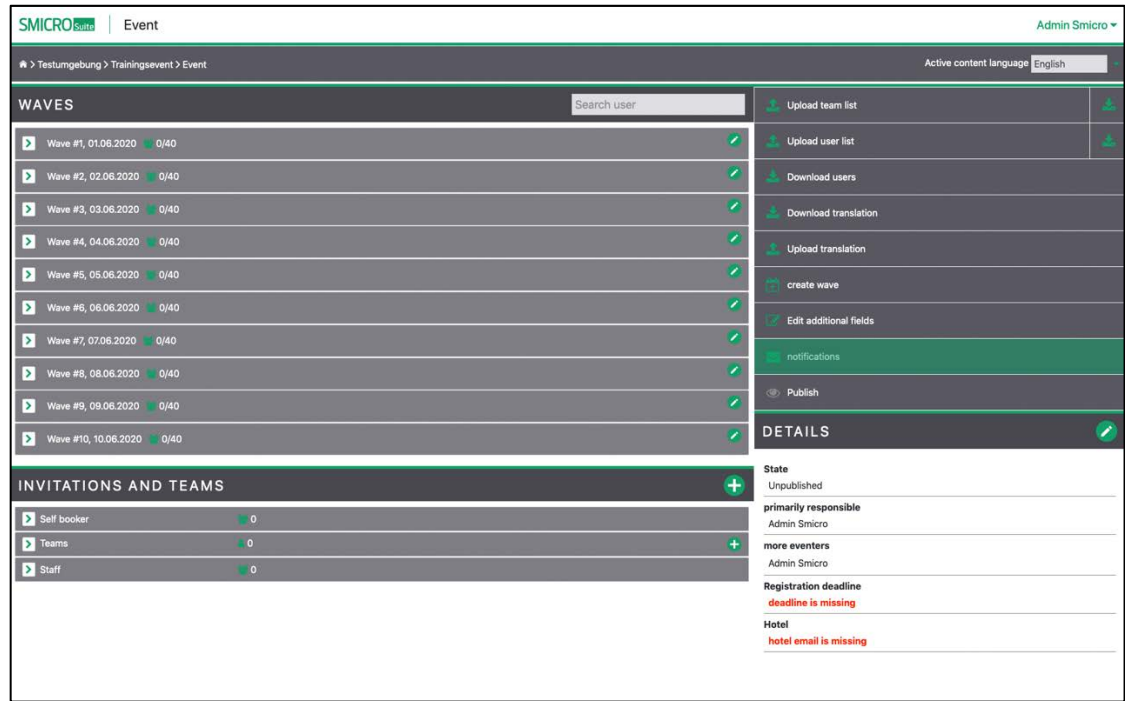

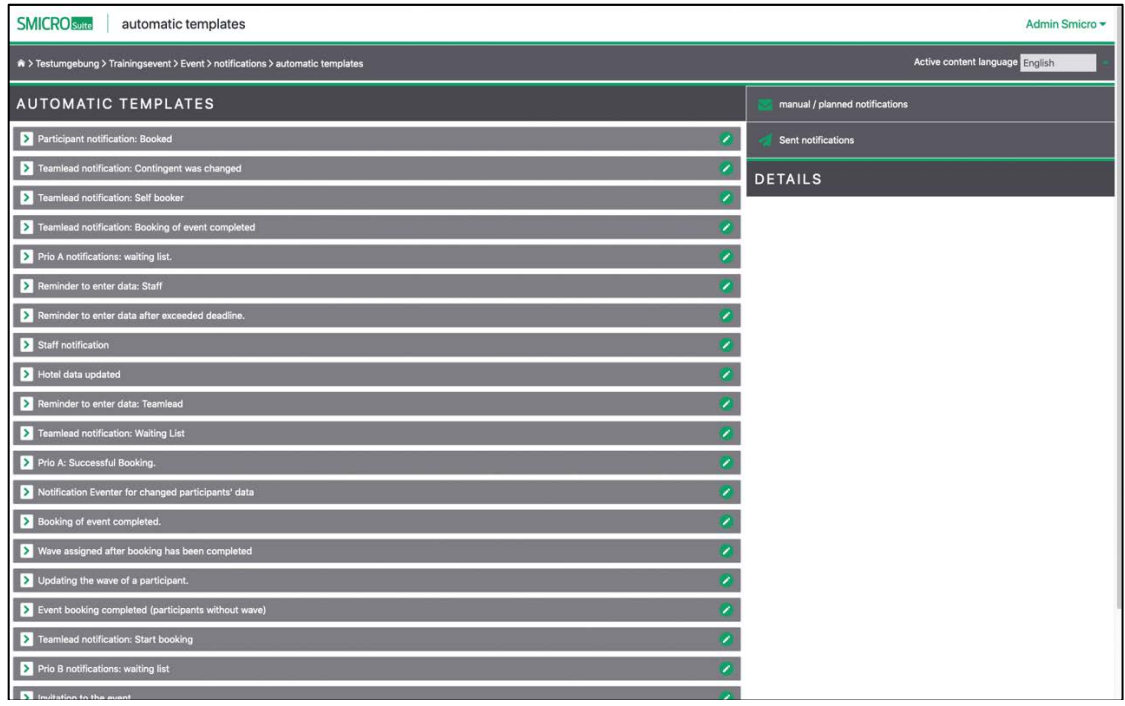

Select the green arrow on the left in order to see the text behind the notification.

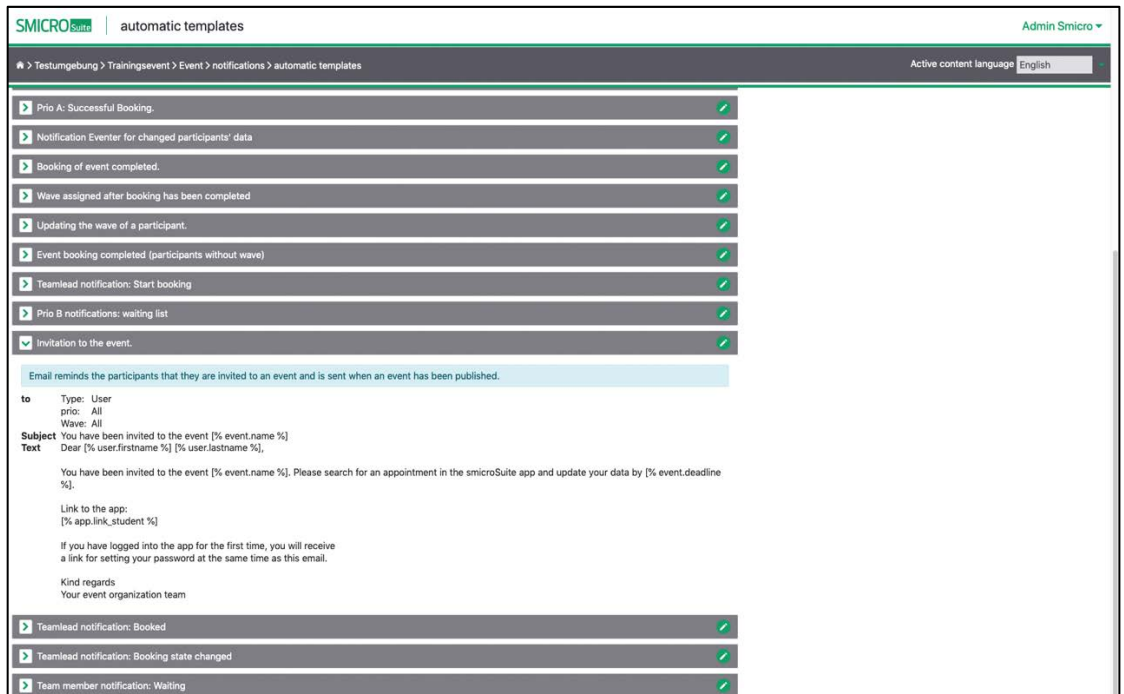

Then use the pen in order to edit the template.

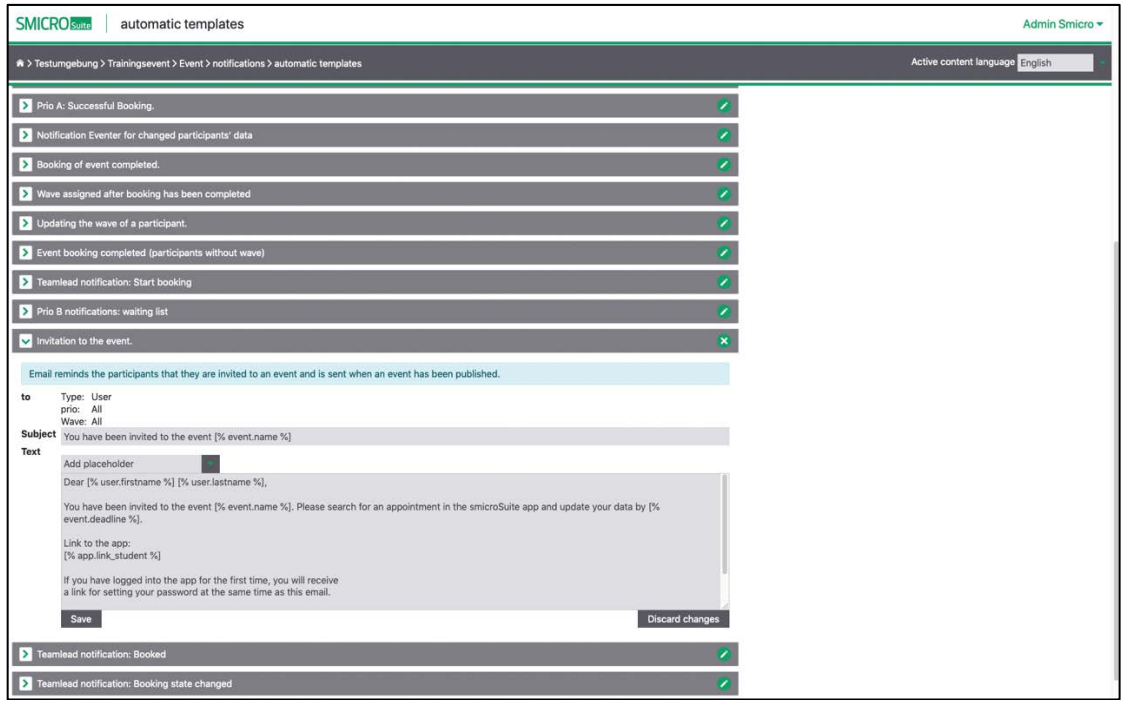

Change the language in the upper right corner in order to see the text in another available language.

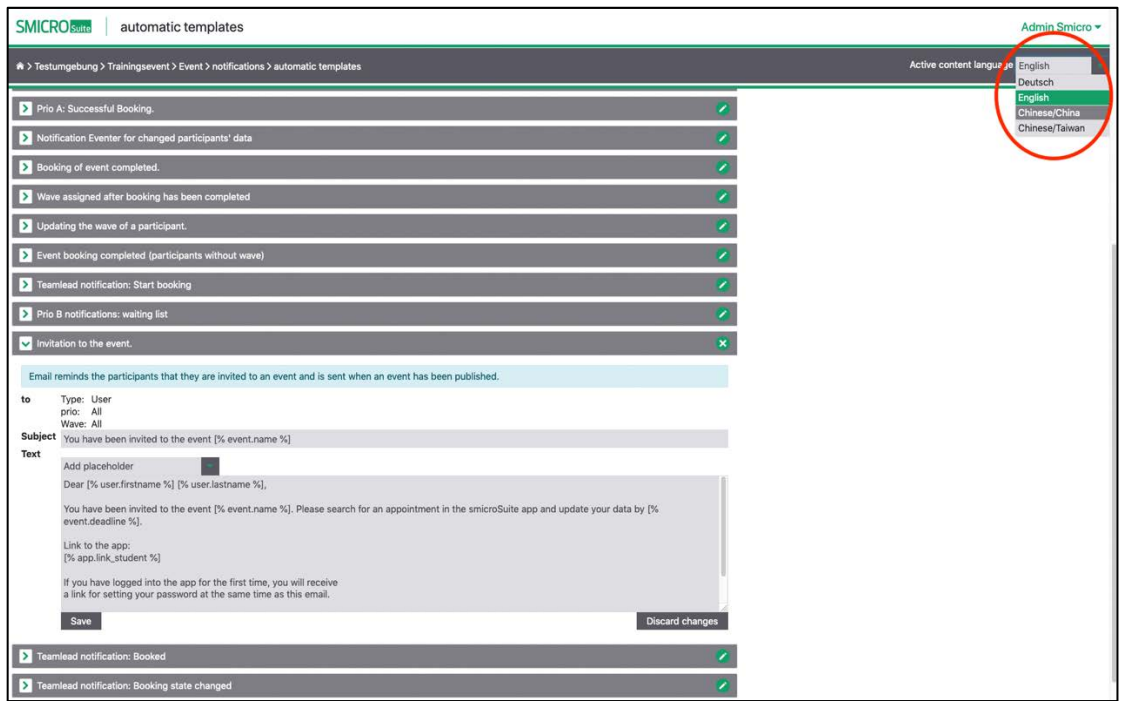

Make sure to save changes. This process is quick for when only a few templates need to be adjusted. See step 7 for changing templates in bulk.

# **7. Translate email templates and additional fields (optional)**

When creating additional fields, they will be created in the language selected at the time. You might want to translate them into all the languages available in your organization.

Also, the translation process can be used to change multiple email templates in an easy way without using the user interface.

Click "download translation" in the right menu to download an Excel document containing all the additional fields and email templates.

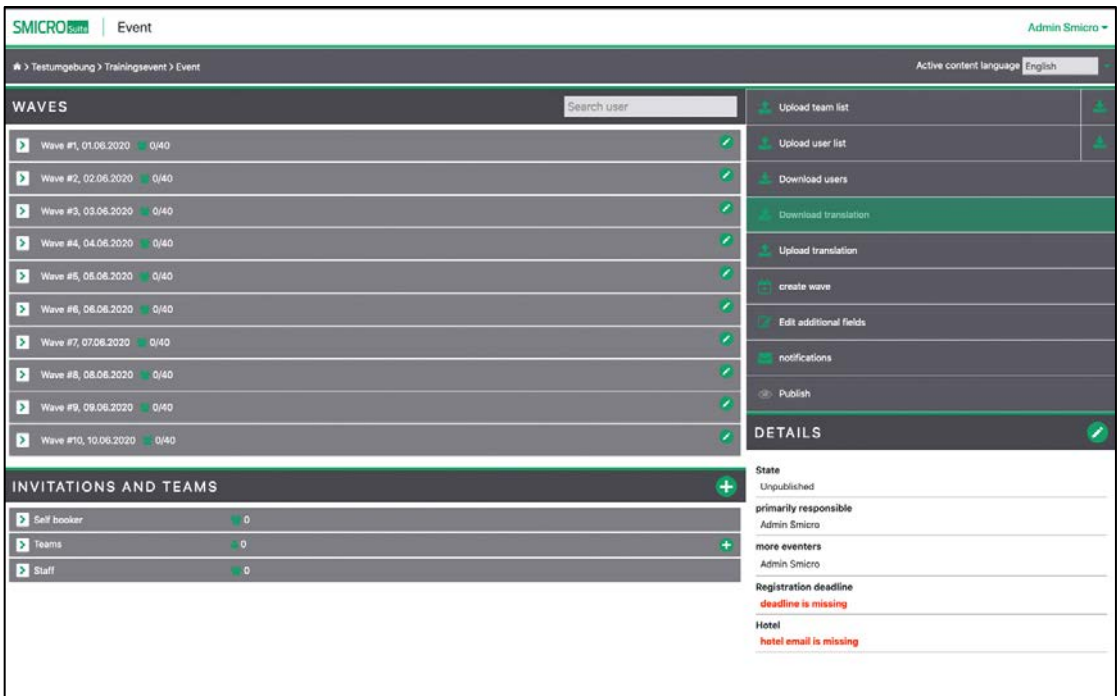

In the Excel document you can find all the translatable strings and texts. The column indicates what language the content already exists in. e.g. de-DE is German, en-GB is British English.

Here is an example of a row containing the email template texts in all languages and one row containing the additional field "arrival date" which was created in English only in step 5.

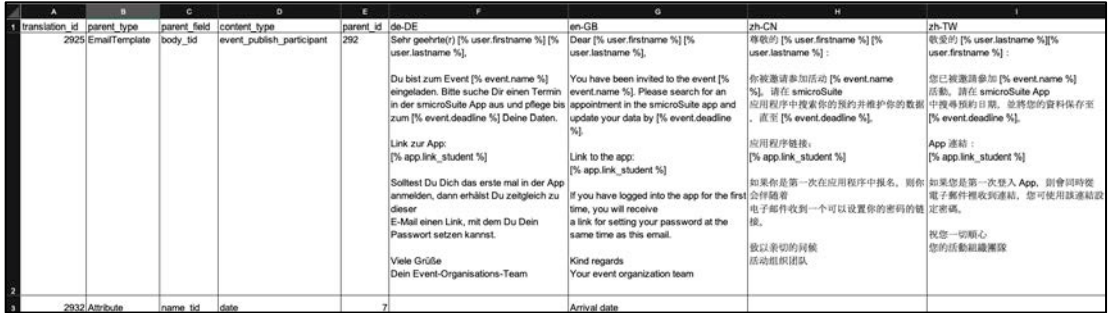

In order to translate the additional field, simply enter the translation in the respective column.

This document is an easy way to not only translate but also edit additional fields and templates.

When the file is ready, save and upload it into the system using the "upload translation" button:

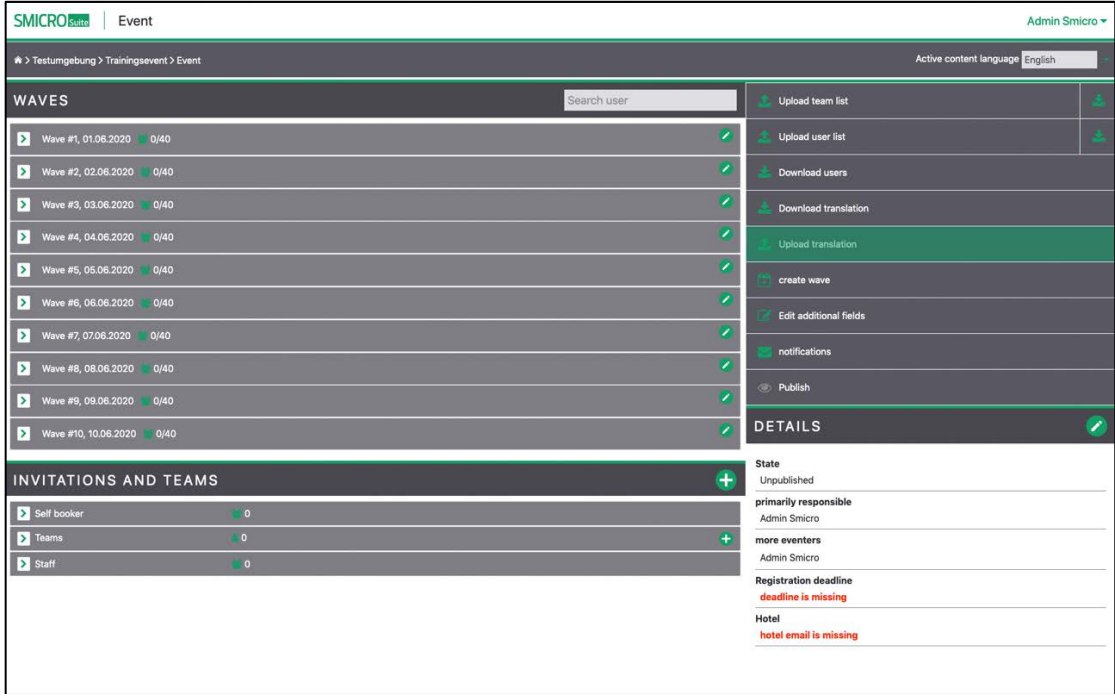

# **8. Upload users**

PLEASE NOTE: If any of the uploaded users has not been part of the system before, a registration email will be sent to the user's email address. This email invites the user to confirm his email address and account and to set a password for the smicroSuite. It is NOT an invitation to the event, neither will the user see the event or training by taking this step. Users who already exist in the system, will not receive an email.

In order to add users to the event, you need to upload an Excel file, formatted in a specific way. Download the template for the import next to the button "upload users".

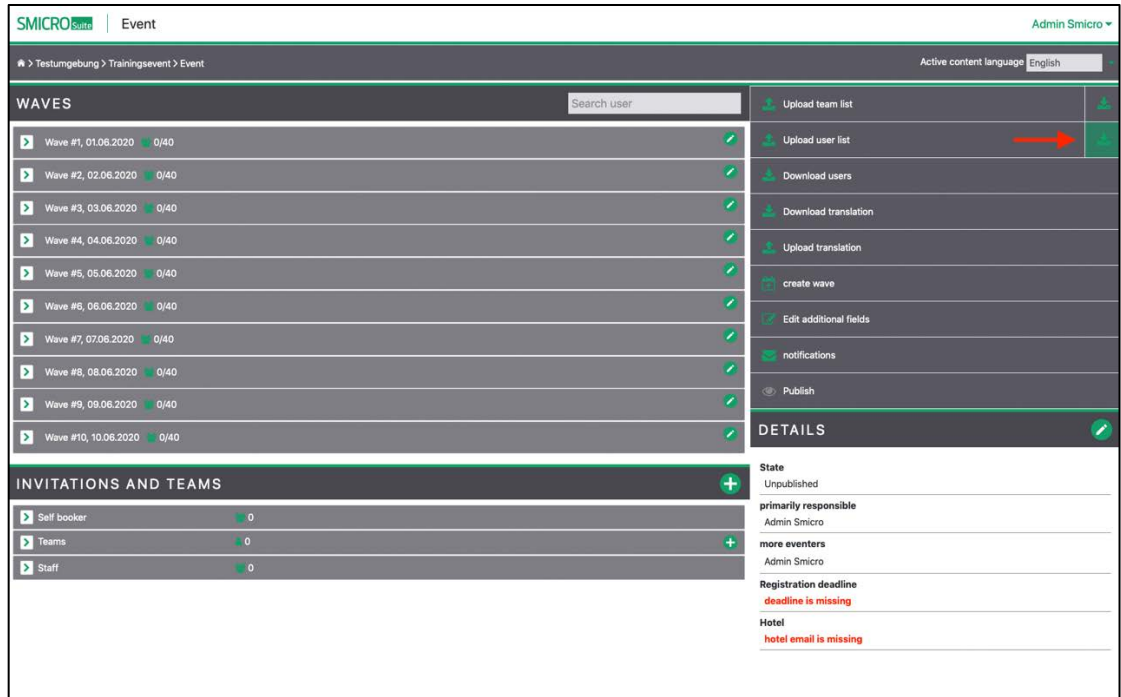

The file has the following columns:

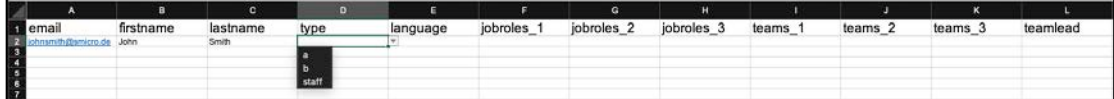

#### Required:

email: The participant's email address

- firstname: The participants first name
- lastname: The participant's last name

type: "a"-users will be able to choose a free wave once invited. Except they have been assigned to a specific wave beforehand by the eventer. (see step 9)

> "b"-users will be able to choose a desired wave once invited, but will be set onto a waiting list, so the eventer can decide whether or not the user can participate in that wave. Except they have been assigned to a specific wave beforehand by the eventer. (see step 9)

> Staff will be invited to the event and asked to enter their details (arrival date, etc.). They won't be able to choose a wave, neither will they be able to access training material through the smicroSuite.

Language: The selected language will define the language of the user's registration mail and user interface (if they are new to the system) and the event emails.

Optional: Job roles and teams can be interesting for inviting to an event, but not required if participants are addressed directly. For more information, please refer to the team invitations in the smicroSuite manual.

Fill in the template with all the participants and upload the file using the "upload users" button.

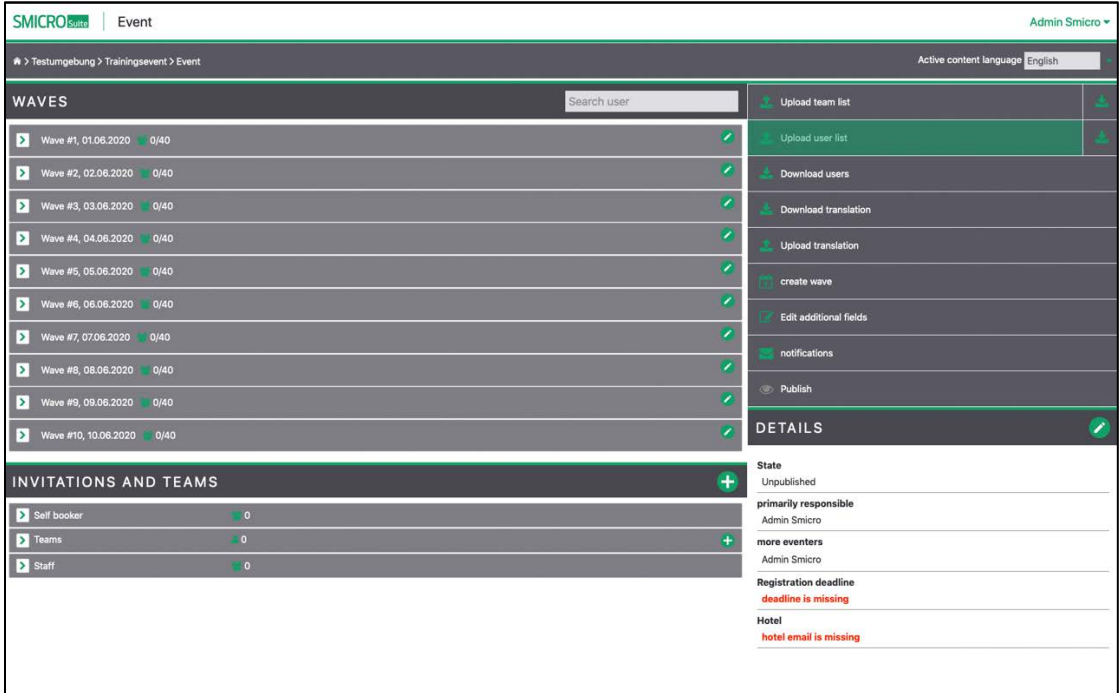

## **9. Assign users to waves (optional)**

Publishing the event (see step 10) will invite all the users to choose a free wave. In the frontend UI they will see an invitation. Following this invitation displays all available waves for them to pick, as well as a link to the form containing the fields created in step 5.

If it is required to plan the exact wave for every participant beforehand and prevent users to decide when they want to attend the event, the eventer or trainer must assign every participant to a wave.

This can be done by clicking "assign wave" next to the participant's name and select one of the waves.

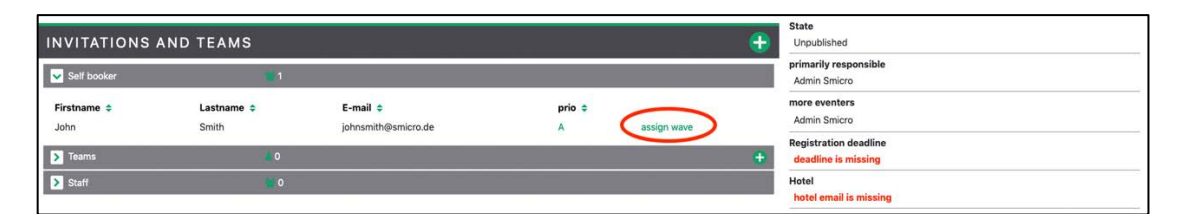

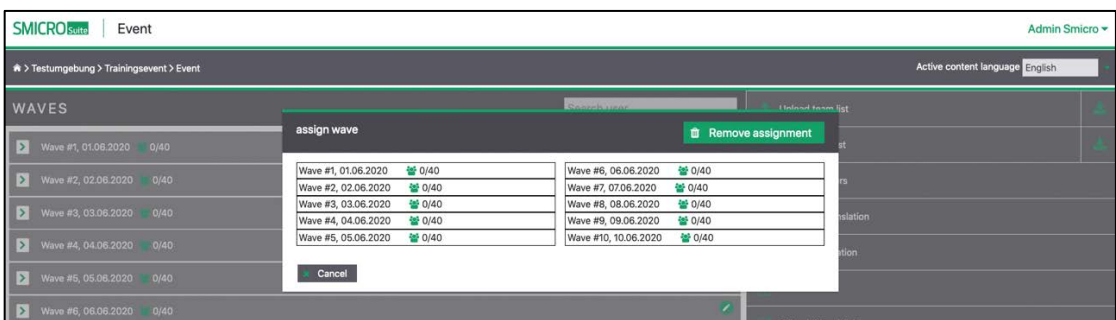

#### **10. Publish event**

This step will send event related mails to the participants.

Simply click the button "Publish" on the right-side menu. The button will be greyed out, if no deadline for the event was set during creation of the training. In order to set a deadline, edit the event details in the lower right corner of the event screen and save.

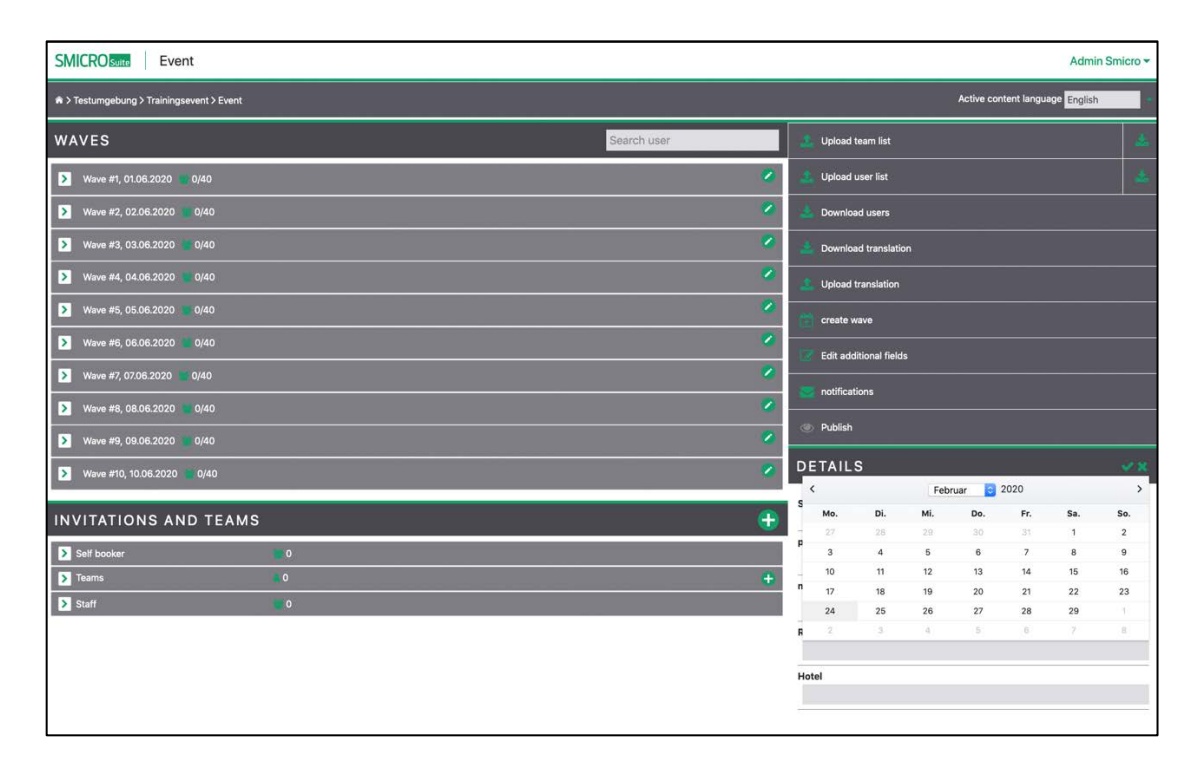

The deadline defines the date on which the reminder email will be send out to participants. The email will only be sent out to users who have not filled in all the required fields in the form created in step 5.

In the details section you can also edit the primarily responsible person and more eventers.

The users selected here will receive summaries about changes to the participant's event data.

Optional you can define a hotel email. Changes to fields marked as "relevant for hotel" will be sent to this email.

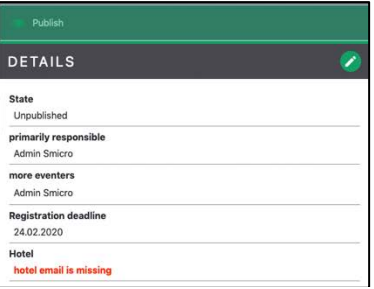

Once the event is published, event emails will be sent according to the chart in step 6.